# Parents' Guide for Booking Appointments

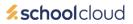

Browse to <a href="https://purbrookpark.schoolcloud.co.uk/">https://purbrookpark.schoolcloud.co.uk/</a>

| litle             | First Name | Sumame            |  |  |
|-------------------|------------|-------------------|--|--|
| Mrs •             | Rachael    | Abbot             |  |  |
| Email             |            | Confirm Email     |  |  |
| rabbot4@gmail.com |            | rabbot4@gmail.com |  |  |
| tudent's De       | tails      |                   |  |  |
| First Name        | Surname    | Date Of Birth     |  |  |

#### Step 1: Login

Fill out the details on the page then click the Log In button.

A confirmation of your appointments will be sent to the email address you provide.

#### ptember Parents Evening

This is to allow parents and teachers to discuss progress and will take place on 13th and 14th September: Note that on the 13th there will be sessions available both in-person and via video call.

| 155 | Click a date to continue |   |  |
|-----|--------------------------|---|--|
|     | Monday, 13th September   |   |  |
|     | In-person & video call   | > |  |
|     | Open for bookings        |   |  |
|     | Tuesday, 14th September  |   |  |
|     | In-person                | > |  |
|     | Open for bookings        |   |  |

# Step 2: Select Parents' Evening

Click on the date you wish to book.

Unable to make all of the dates listed? Click I'm unable to attend.

| there is a teacher you do | not wish to see, please untick them before you continu | e. |
|---------------------------|--------------------------------------------------------|----|
| Ben Abbot                 |                                                        |    |
| Mr J Brown                | Mrs A Wheeler                                          |    |
| SENCO                     | Class 11A                                              |    |
|                           |                                                        |    |

# Step 3: Choose Teachers

Select the teachers you'd like to book appointments with. A green tick indicates they're selected. To de-select, click on their name.

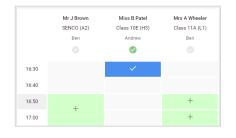

# Step 4: Book Appointments

Click any of the green cells to make an appointment. Blue cells signify where you already have an appointment. Grey cells are unavailable.

To change an appointment, delete the original by hovering over the blue box and clicking *Delete*. Then choose an alternate time.

Once you're finished booking all appointments, at the top of the page in the alert box, press *click here* to finish the booking process.

| September Parents Evening 2 appointments from 16:15 to 16:45 |                                                                    | Tuesday, 14th September<br>In-persor |                                                            |
|--------------------------------------------------------------|--------------------------------------------------------------------|--------------------------------------|------------------------------------------------------------|
| 🖶 Print                                                      | Amend Bookings                                                     | 📩 Subscribe to C                     | alendar                                                    |
|                                                              | v parents and teachers to disc<br>he 13th there will be sessions : |                                      | e place on 13th and 14th September.<br>and via video call. |
|                                                              | Teacher                                                            | Student                              | Subject                                                    |
| 16:15                                                        | Mr Mark Lubbock                                                    | Jason Aaron                          | English                                                    |
| 16:30                                                        | Miss Bina Patel                                                    | Jason Aaron                          | Religious Education                                        |
|                                                              | ber Parents Evening<br>ments from 16:00 to 16:45                   |                                      | Monday, 13th September<br>Video cal                        |
| Contom                                                       | ber Parents Evening                                                |                                      | Monday, 13th September                                     |

#### Step 5: Finished

All your bookings now appear on the My Bookings page. An email confirmation has been sent and you can also print appointments by pressing *Print*. Click *Subscribe to Calendar* to add these and any future bookings to your calendar.

To change your appointments, click on Amend Bookings.